# **く**102 年教師節表揚 FTP 連線說明>

\*本 ftp 可上傳、下載、續傳資料、使用相同檔案名稱覆寫,但不可刪除檔案或新 增資料夾。

\*若無法連線時,請先關閉防火牆。

\*以下提供兩種連線方法說明。

## 【方法一】:從「我的電腦」的「網址列」輸入 **ftp** 位址

ftp://teach:teach@163.27.90.57:2020

¾ 步驟1:打開「我的電腦」。

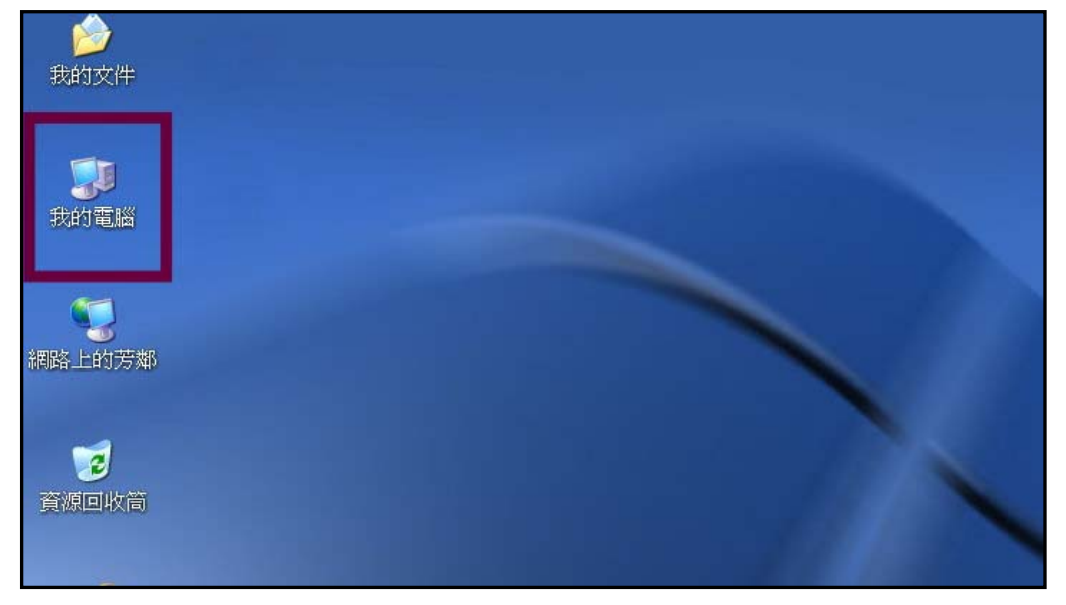

> 步驟2:檢視→工具列→將「網址列」打√

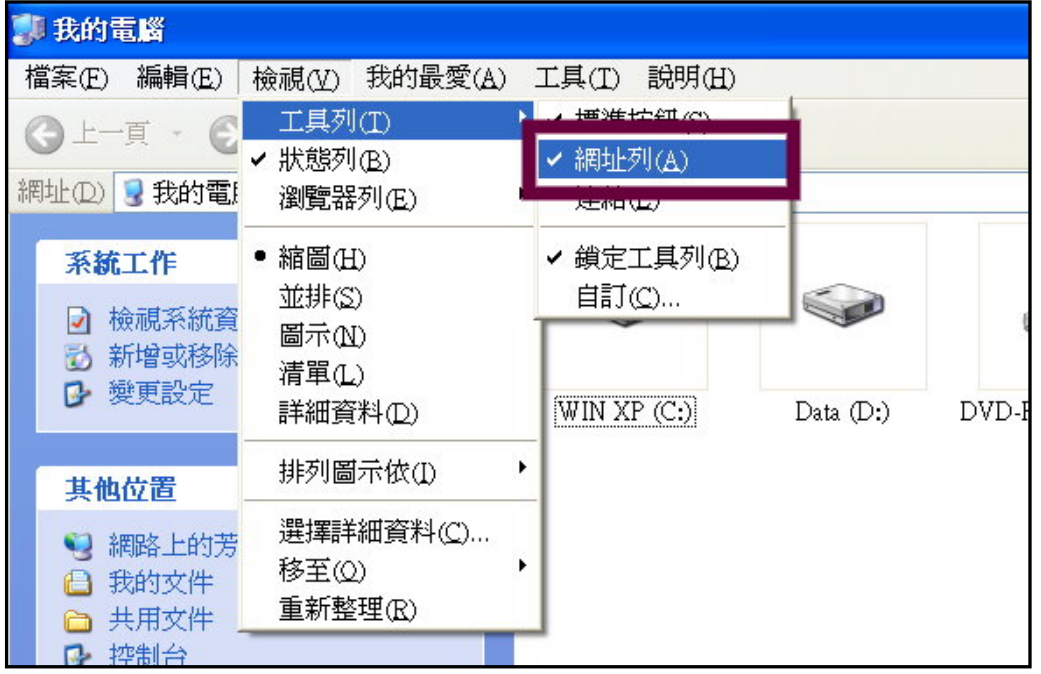

¾ 步驟3:在網址列輸入 ftp 網址 ftp://teach:teach@163.27.90.57:2020

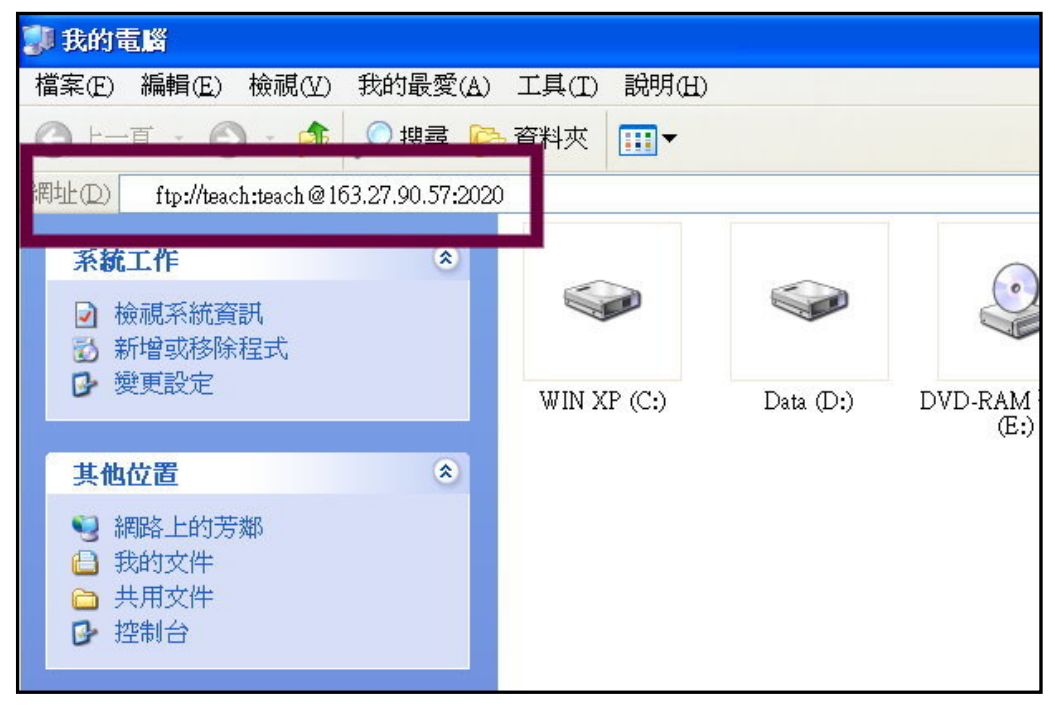

**>** 步驟4:進入 ftp 後,請複製貴校要上傳的檔案,並依規定貼到相關資料夾。

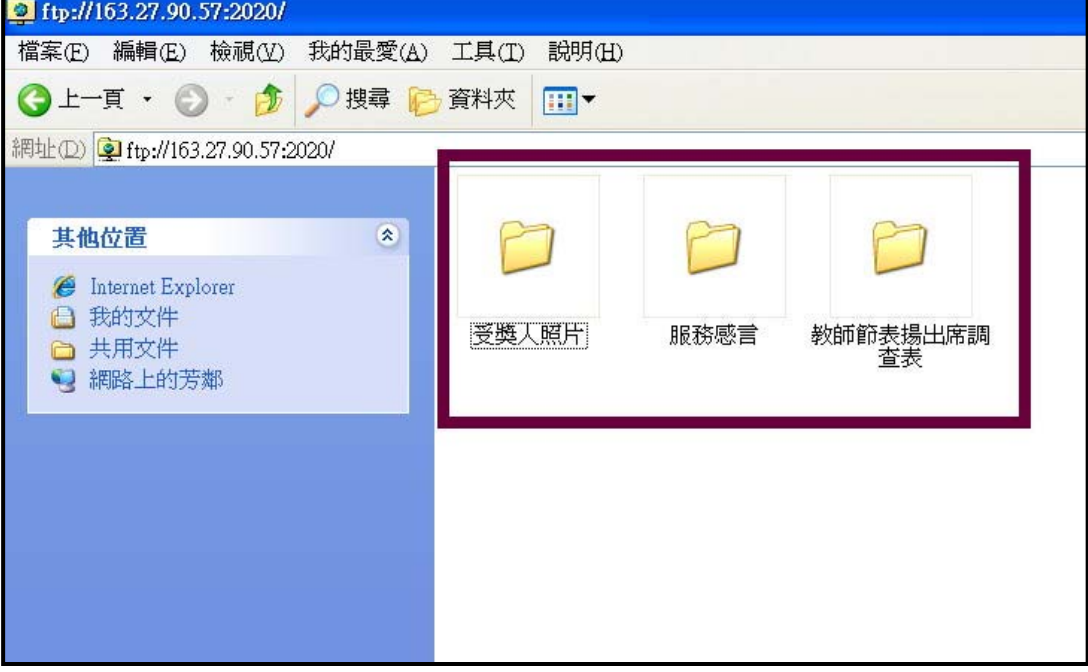

## 【方法二】:使用 **ftp** 續傳軟體**(**如 **filezilla** 或 **cuteftp** 等**)**

- ◎ftp 主機位址:163.27.90.57
- ◎使用者名稱:teach
- ◎密碼:teach
- ◎連接埠(port):2020

#### 下列步驟以免費軟體 **filezilla** 說明:

¾ 步驟1:請先至網際網路下載 **filezilla** 軟體至桌面。

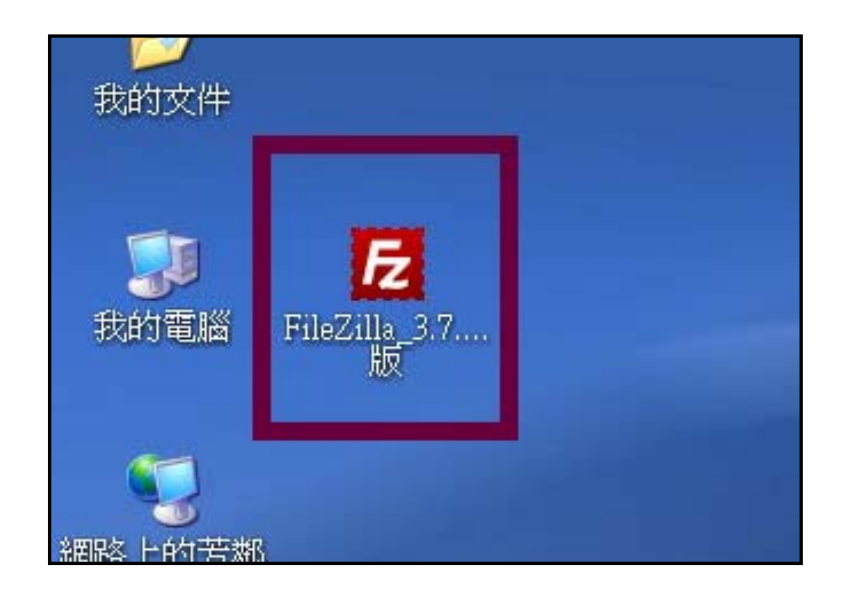

¾ 步驟2:點滑鼠左鍵二下,安裝 **filezilla** 軟體。

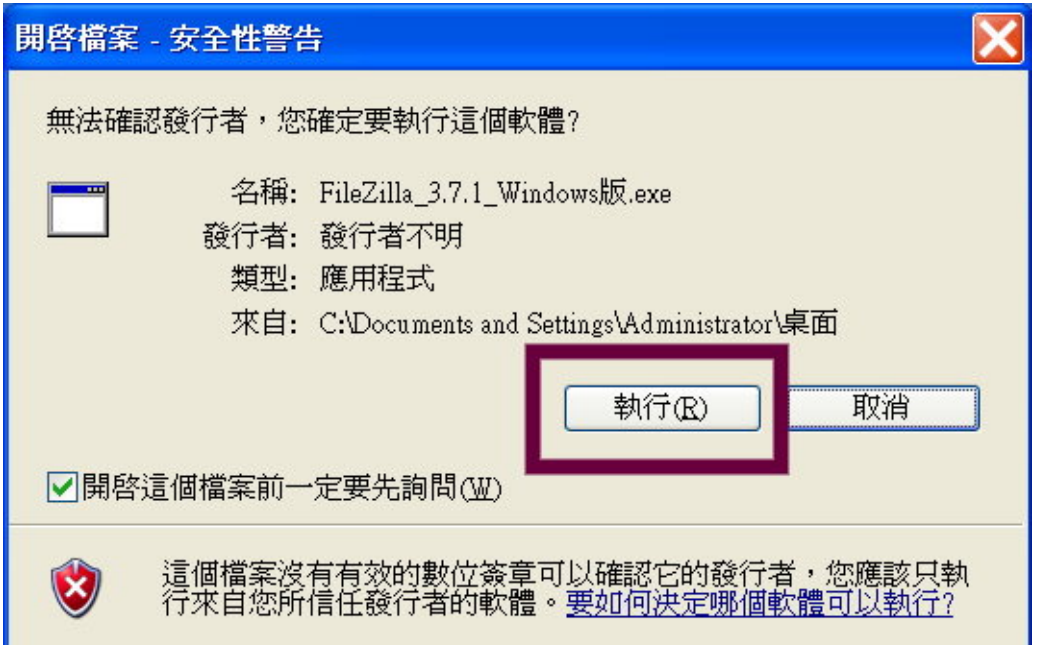

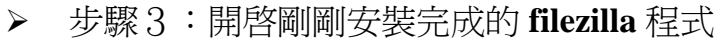

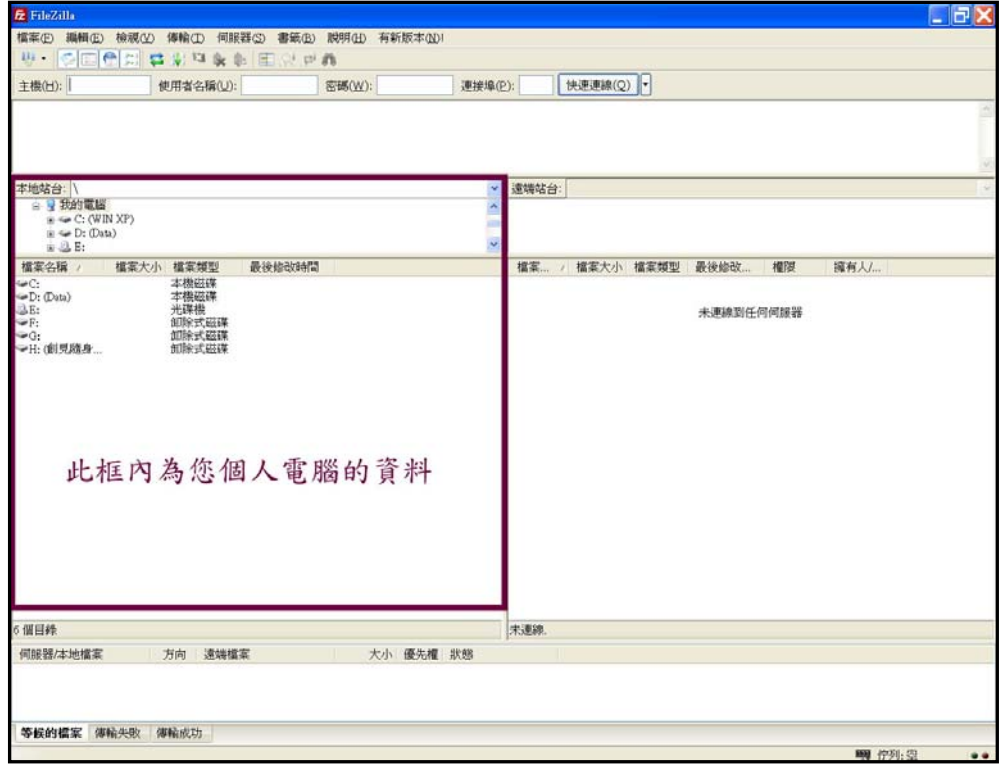

▶ 步驟4:填入 ftp 主機位址、使用者名稱與密碼、連接埠,然後再按「快速連線」。

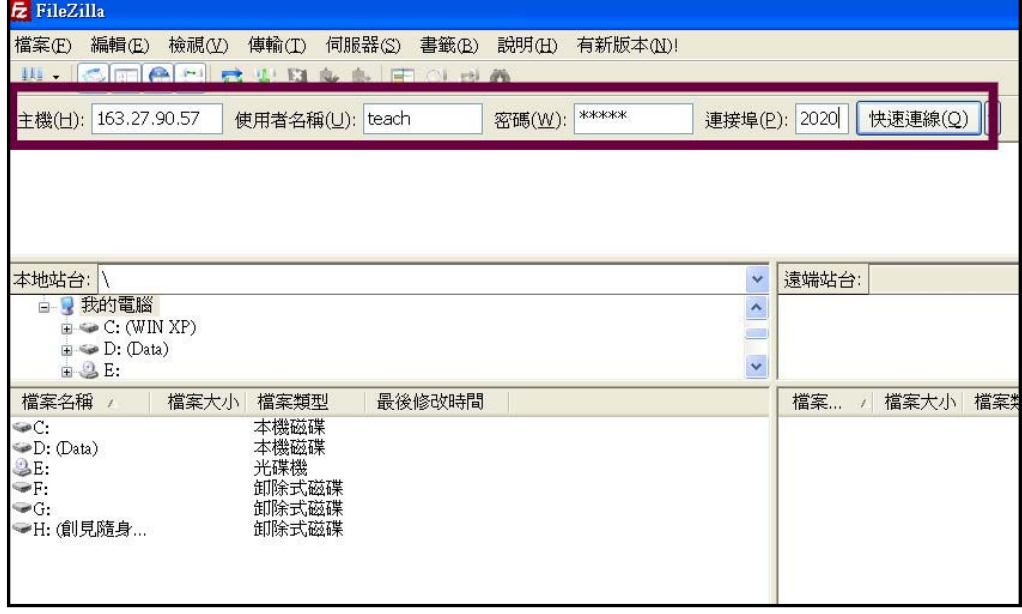

¾ 步驟5:能看到「受獎人照片」、「服務感言」、「教師節表揚出席調查表」此三個資 料夾,表示您已成功登入 ftp。

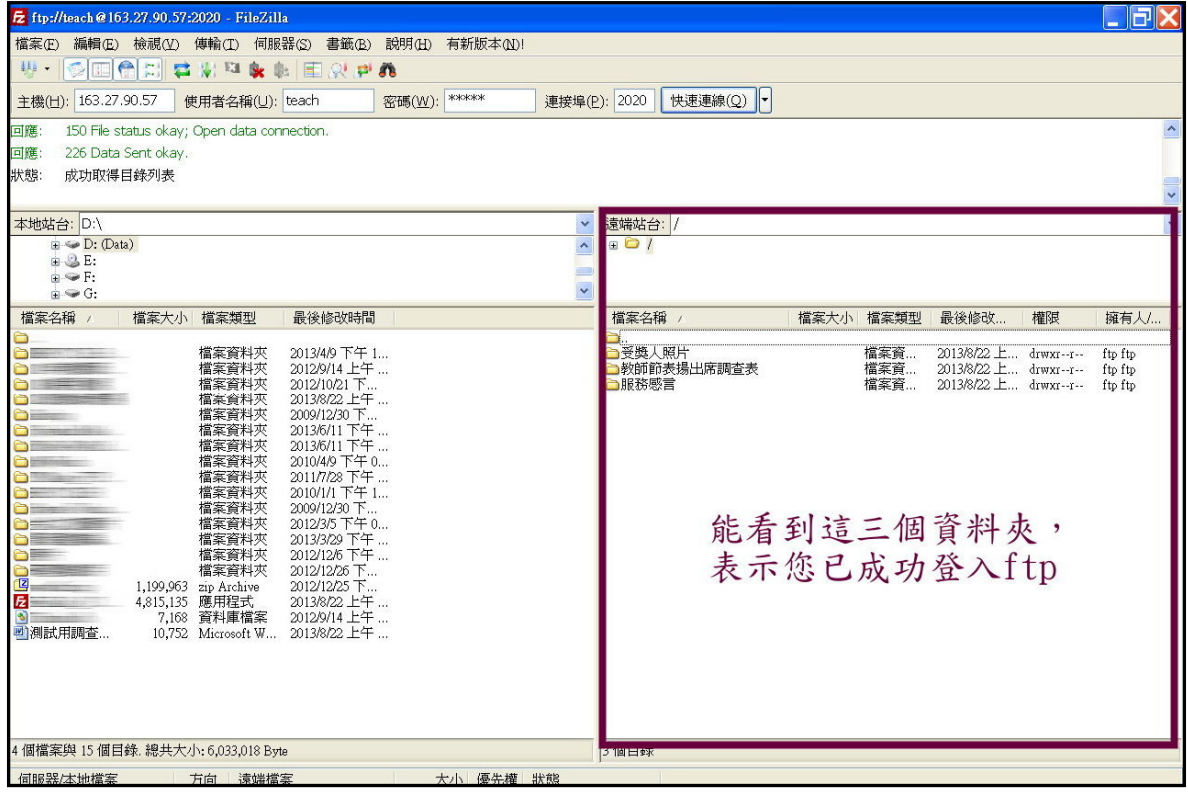

¾ 步驟6:將您要上傳的檔案,用滑鼠拖曳到右方資料夾。本圖例以測試用調查表.doc 上傳到「教師節表揚出席調查表」的資料夾,實際上傳的檔案名稱請依規定修改。

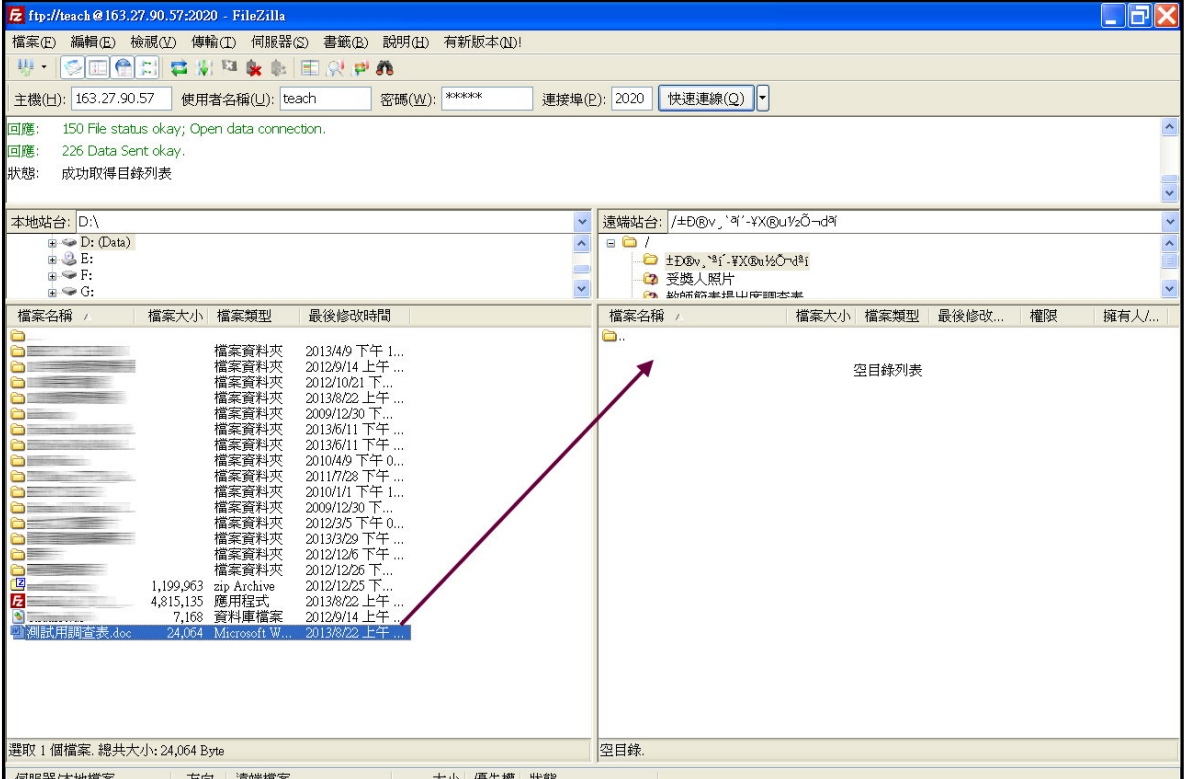

#### ▶ 步驟7:看到剛剛上傳的檔案,即表示上傳成功。

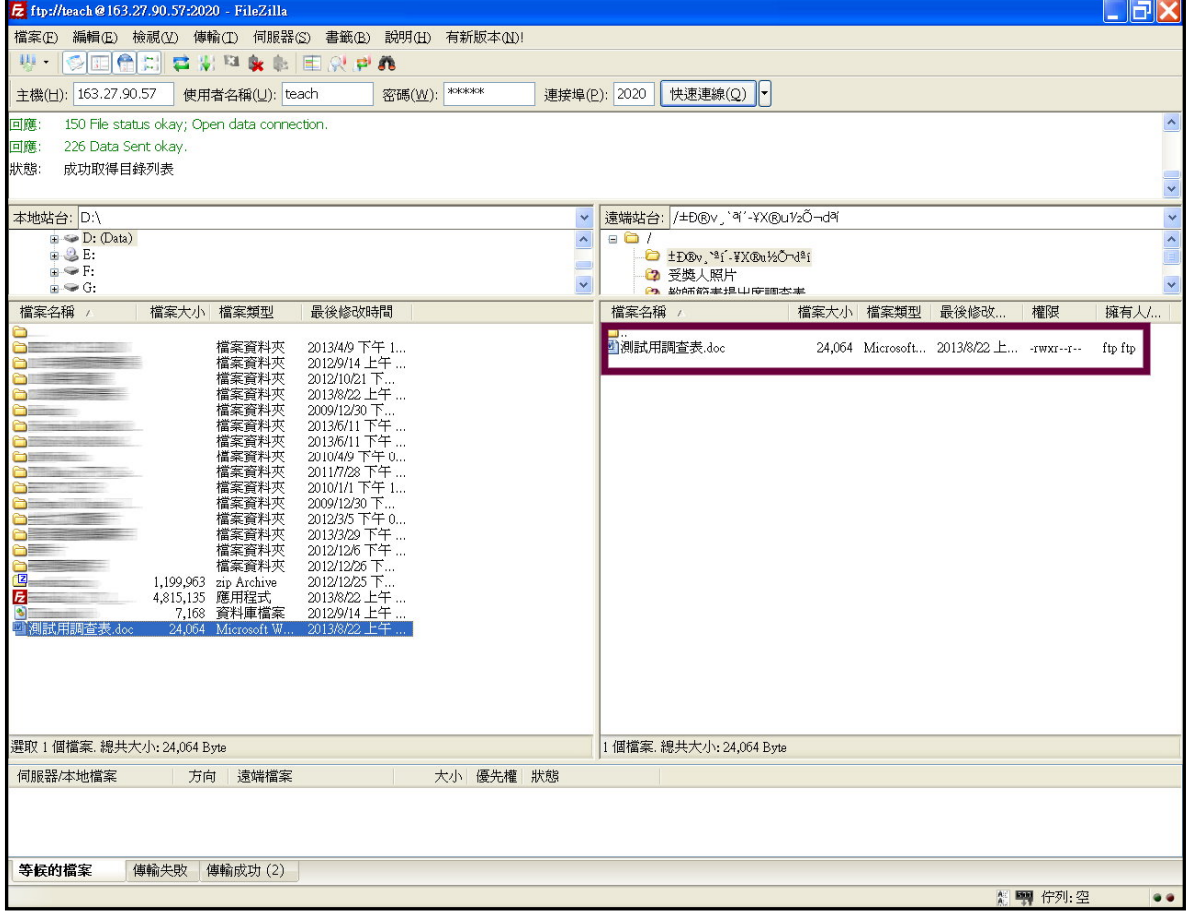